**Vamos começar**

#### Quando você inicia o seu MacBook Pro pela primeira vez, o Assistente de Configuração abre para ajudá-lo. Siga alguns passos simples para conectario a sua rede Wi-Fi, transfira seus dados de outro Mac ou de um PC, crie uma conta de usuário para o seu Mac e inicie a sessão com o seu ID Apple.

O seu ID Apple permite que você transfira aplicativos da App Store, compre na iTunes Store e na loja on-line da Apple, acesse o iCloud e se comunique utilizando o FaceTime. Se você não possui um ID da Apple, pode criar um facilmente e de forma gratuita.

## **Gestos Multi-Touch**

Muitas funções do seu MacBook Pro podem ser realizadas usando gestos simples no trackpad. Esses são alguns dos gestos Multi-Touch para o Mac mais populares.

#### **Conheça a sua mesa**

Bem-vindo a sua nova base doméstica. A mesa contém o Dock, onde aparecem os ícones dos seus aplicativos usados mais frequentemente. Para personalizar a sua mesa e outros ajustes do seu Mac, clique no ícone das Preferências do Sistema no Dock. Para acessar seus arquivos e pastas, clique no ícone do Finder. Para verificar o estado da sua conexão à Internet sem fios, clique no ícone de estado da Wi-Fi da barra de menus. O seu Mac se conecta automaticamente à rede que você escolheu durante a configuração.

**Olá.**

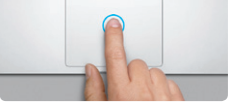

**Clique** Pressione em qualquer lugar do trackpad para clicar. Ou, com a função Tocar para Clicar ativada, basta tocar na superfície.

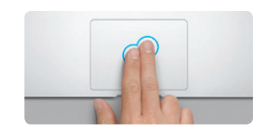

**Clique secundário (clique com o botão direito do mouse)** Clique com dois dedos para abrir os menus de atalhos. Ou, com a função Tocar para Clicar ativada, toque com dois dedos em qualquer lugar.

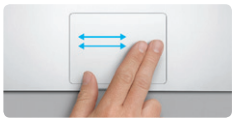

**Passe os dedos para navegar** Passe dois dedos para virar as págin da web, de documentos e mais.

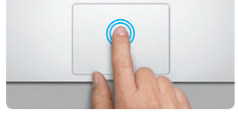

**Clique duplo** Pressione duas vezes em qualquer lugar do trackpad. Ou, com a função Tocar para Clicar ativada, toque duas vezes na superfície.

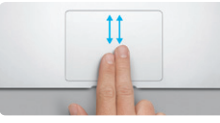

**Rolagem com dois dedos** Passe dois dedos pelo trackpad para rolar em qualquer direção - para cima, para baixo ou lateralmente.

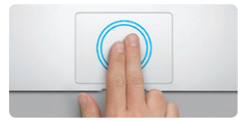

**Zoom inteligente** Toque duas vezes no trackpad com dois dedos para ampliar rapidamente uma página web.

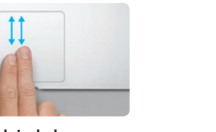

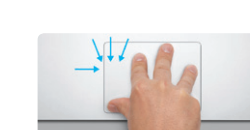

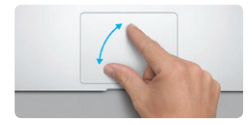

**Junte ou separe dois dedos para reduzir ou ampliar** Amplie e reduza fotos e páginas web de forma precisa unindo ou separando os dedos polegar e indicador.

**The Second Second Second** 

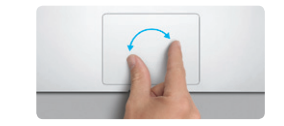

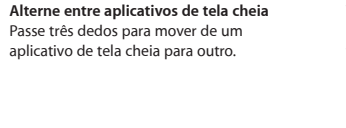

**Visualize o Launchpad**

Junte quatro dedos para visualizar todos os seus aplicativos no Launchpad.

**The Management of the Second State** 

**Gire** Gire os dedos polegar e indicador no sentido horário ou anti-horário para

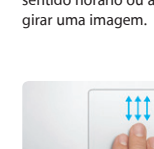

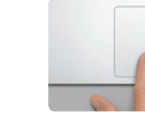

**Visualize o Mission Control** Passe três dedos para cima para ver

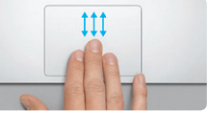

todas as janelas abertas do seu Mac.

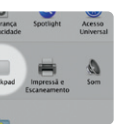

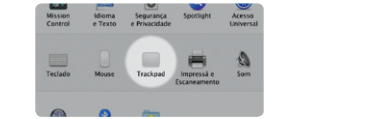

**Mais informações** Escolha as Preferências do Sistema no

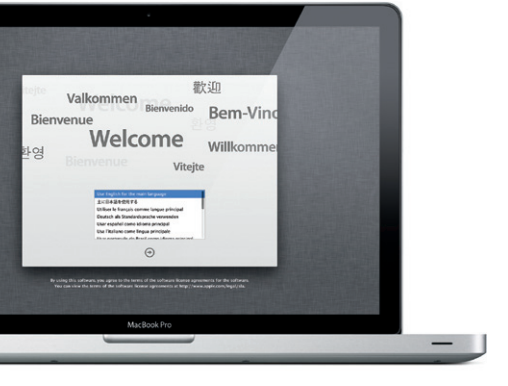

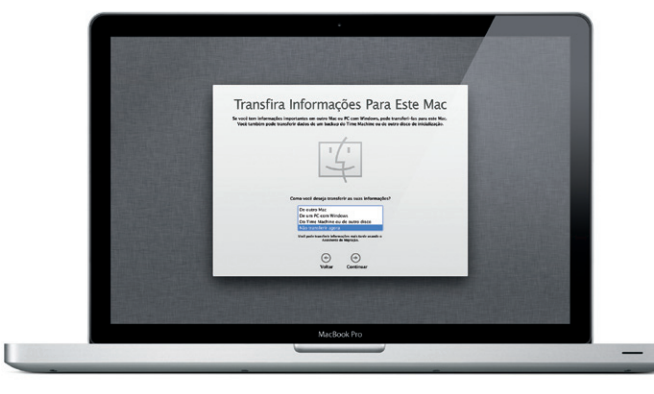

Menu Apple e clique em Trackpad para obter mais informações sobre os gestos.

## **iCloud**

O iCloud armazena suas músicas, fotos, correio e mais e envia todo esse material ao seu Mac, iPhone, iPad, iPod touch e até ao seu PC, sem utilizar fios. Ele faz isso sem ter que utilizar a base de conexão ou a sincronização. Assim, quando você compra uma música em um dispositivo, ela é transferida automaticamente a todos os seus outros dispositivos. E com o serviço Compartilhar Fotos, suas fotos mais recentes aparecem em todo lugar onde queira vê-las. Para personalizar os ajustes do iCloud, abra o menu Apple, selecione as Preferências do Sistema e, em seguida, clique em iCloud. Inicie a sessão com o seu ID Apple e escolha os recursos do iCloud que deseja ativar ou desativar.

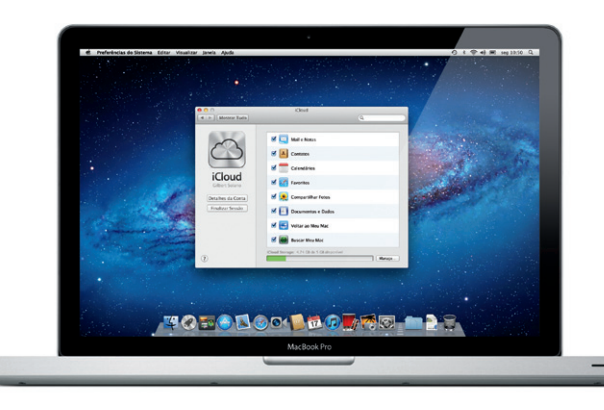

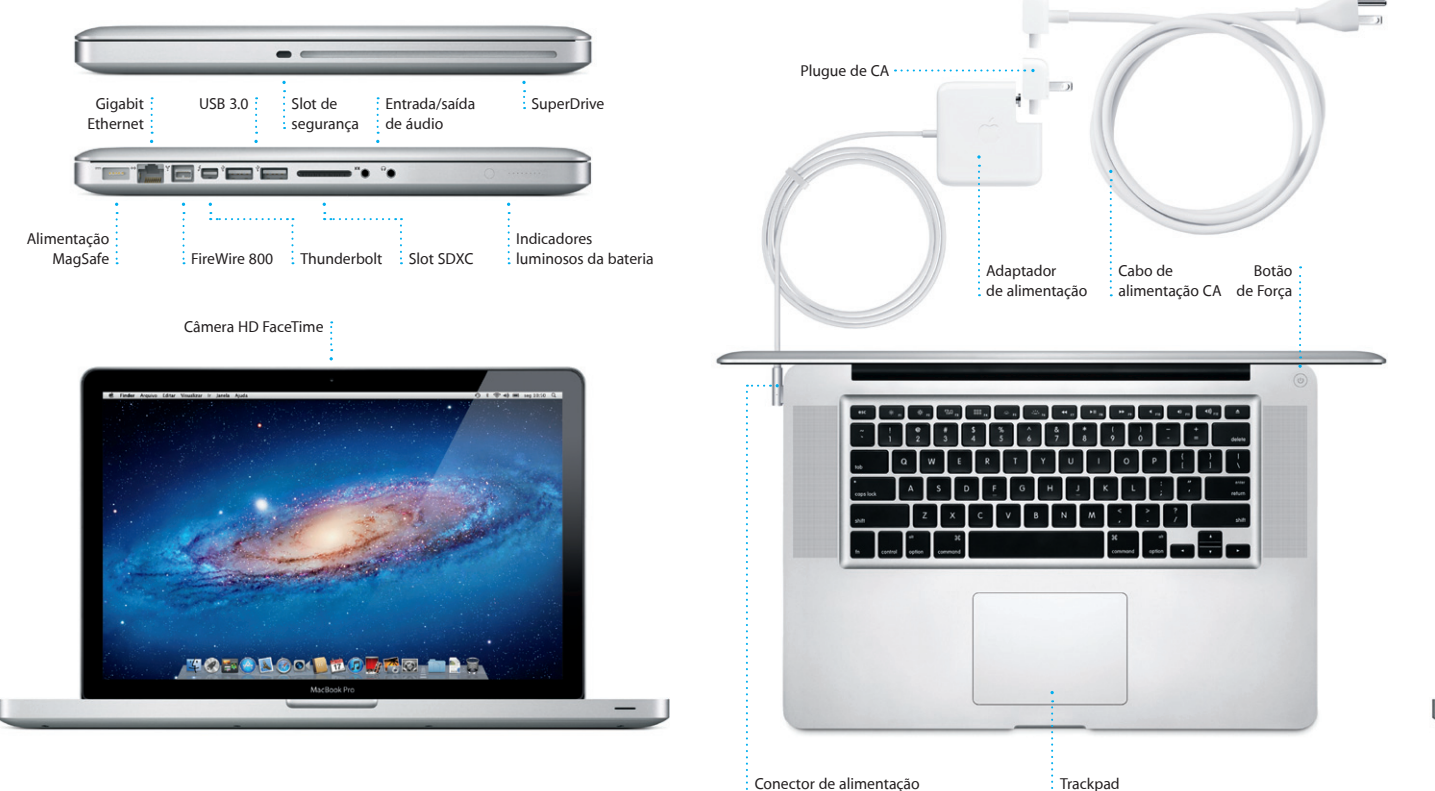

 $: Maasafe$ 

 $\therefore$  Multi-Touch

#### **Importante**

Leia este documento e as informações de segurança do Manual de Informações Importantes do Produto cuidadosamente, antes de usar o seu computador.

#### **Mais informações**

Você pode encontrar mais informações, assistir a demonstrações e aprender muito mais sobre os recursos do MacBook Pro em www.apple.com/br/ macbookpro.

#### **Ajuda**

Quase sempre você pode encontrar respostas às suas perguntas, bem como instruções e informações sobre solução de problemas, na Central de Ajuda. Clique em Ajuda na barra de menus e escolha Central de Ajuda.

# **Utilitários do Mac OS X**

Se você tiver algum problema com o seu Mac, o aplicativo Utilitários do Mac OS X pode ajudá-lo a reparar a unidade do seu computador, a restaurar o software e os dados a partir de um backup do Time Machine ou a apagar a unidade do disco rígido e reinstalar o OS X Lion e os aplicativos da Apple. Você também pode usar o Safari para obter ajuda on-line. Se o seu Mac detectar um problema, ele abre os Utilitários do Mac OS X automaticamente. Ou você pode abri-lo manualmente reiniciando o seu computador enquanto mantém pressionadas as teclas Comando e R.

#### **Suporte**

Seu MacBook Pro é fornecido com 90 dias de garantia para suporte técnico e um ano de cobertura de garantia para reparações de hardware, que podem ser solicitados em uma loja de varejo Apple ou em um fornecedor de serviços autorizado Apple. Visite www.apple.com/br/support/macbookpro para obter suporte técnico para o MacBook Pro. Ou ligue para 0800-761-0880. www.apple.com/support/country

Nem todos os recursos estão disponíveis em todas as áreas.

TM e © 2012 Apple Inc. Todos os direitos reservados. Designed by Apple in California. Printed in XXXX. BR034-6509-A

**Guia de Início Rápido**

#### **Continuemos**

É fácil mover arquivos como documentos, e-mails, fotos, músicas e filmes para o seu novo Mac, a partir de outro Mac ou de um PC. Na primeira vez que você iniciar o seu Mac, ele lhe acompanhará pelo processo de transferência. Você apenas tem que seguir as instruções da tela.

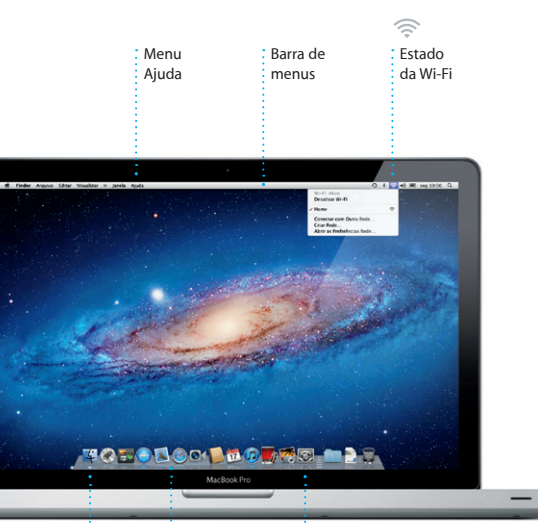

# $\vdots$  Finder  $\vdots$  Dock Preferências  $\vdots$  do Sistema

**Bem-vindo ao seu novo MacBook Pro. Gostaríamos de ser o seu guia.**

Clique no ícone do Dock para abrir o dois dedos para ampliar uma Safari e passeie pela web usando os gestos Multi-Touch. Role para cima ou para baixo com dois dedos no trackpad. Passe dois dedos no trackpad para avançar e retroceder nas páginas. Toque duas vezes com

> **E-mail de parada única Visualização de conversa Busque** Visualize todas as suas contas Visualize todas os e-mails Reduza rapidamente os no Mail para acessá-las com  $\frac{1}{2}$  resultad do encadeamento de um único clique.  $:$  encontra uma conversa.  $\frac{1}{2}$  o que de idea, Ryan. We can start looking at dates, next week. It'l be even more fun with all four of us. el O'Noal<br>er Landers , Kevin Britan ouid've loved it. Michael. We spent most of the vacation hiking but we had a few days where we just hung out in the city. If we put a trip logether for next year, I'm<br>False it assed 1 Anseo, 1.9 MS Bahrer w Visualização Répida is a photo of us on one of our many excursions through the countryside of Quatemala. Wie had the most awesome week. Wish you could've come along. Hope all is

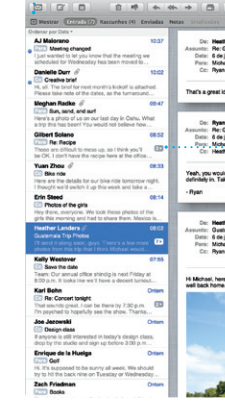

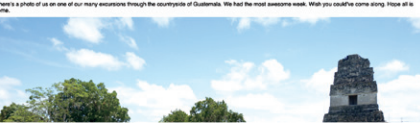

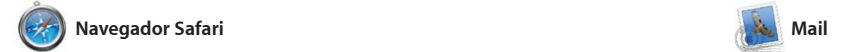

e e-mail mais populares, como o Gmail, Yahoo! Mail e AOL Mail. Na primeira vez que você iniciar o Mail, .<br>o Assistente de Configuração o ajudará a começar. Você também pode gerenciar o seu correio a partir do iCloud.

**Abra o Launchpad** Clique no ícone do **Launchpad no Dock** 

O Mail permite que você gerencie suas contas de e-mail a partir de uma caixa de entrada única, livre de anúncios, mesmo quando não estiver conectado à Internet. Ele funciona com a maioria dos padrões de e-mail - inclusive com o POP3 e IMAP - e com os serviços

) Launchpad é a casa de todos o aplicativos do seu Mac. Basta clicar no ícone do Launchpad no Dock. Suas janelas abertas serão substituídas por uma tela cheia de todos os seus aplicativos. Organize

seus aplicativos da forma que quiser agrupe-os em pastas ou apague-os do seu Mac. Quando você transferir um aplicativo da Mac App Store, ele aparecerá automaticamente no Launchpad.

página e depois toque duas vezes novamente para retornar ao tamanho original. Ou junte ou separe dois dedos para ampliar e reduzir.

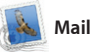

tela cheia e o Dashboard, a casa d mini-aplicativos chamados widget Clique em qualquer coisa para ampliá-la. Pense no Mission Cont como o centro do seu sistema visualize tudo e dirija-se a qualq<sup>,</sup> lugar com apenas um clique.

**Abra o Mission Control** Localizado na parte : Clique no ícone do superior esquerda : Mission Control no Dock. **Dashboard** para acessá-lo facilmente.

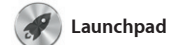

**Pastas** Agrupe aplicativos em pastas arrastando um aplicativo sobre outro.

 $\begin{picture}(180,10) \put(0,0){\vector(1,0){10}} \put(15,0){\vector(1,0){10}} \put(15,0){\vector(1,0){10}} \put(15,0){\vector(1,0){10}} \put(15,0){\vector(1,0){10}} \put(15,0){\vector(1,0){10}} \put(15,0){\vector(1,0){10}} \put(15,0){\vector(1,0){10}} \put(15,0){\vector(1,0){10}} \put(15,0){\vector(1,0){10}} \put(15,0){\vector(1,0){10}} \put(15,0){\vector($  $\blacksquare$  $\mathbf{m}$  or

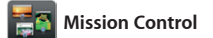

O Mission Control lhe dá uma visão geral de tudo o que está sendo executado no seu Mac. Clique no ícone do Mission Control no Dock e a sua mesa se reduzirá para exibir todas as janelas abertas de cada aplicativo, todos os aplicativos em

as informações de contato da su Agenda e depois veja quem respondeu. Utilize o iCloud par atualizar calendários de todos seus dispositivos automaticament ou compartilhe calendários com

O iPhoto é a melhor maneira d organizar, navegar, editar e compartilhar suas fotos no seu Mac. Você pode organizar sua fototeca por Rostos, Lugares e Eventos. Para enviar fotos por e-mail e cartões. ou publicá-las no Facebook, basta

**Adicione espaços na mesa** Clique no botão + à direita da linha superior para adicionar um novo espaço.

**THE REAL PROPERTY** 

**TOBODOO BODATORY DRC** 

**Navegador de eventos** Seus vídeos importados aparecem aqui, assim você pode acessar todos os seus clipes.

**Navegador de projetos** Simplesmente solte a sua seleção em um projeto par criar um filme incrível.

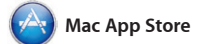

A Mac App Store é a melhor maneira autorizado para o seu uso pessoal de encontrar e transferir milhares de e até transferi-los novamente. aplicativos para o seu Mac, desde jogos e redes sociais, até aplicativos de produtividades e muito mais. Os aplicativos novos se instalam com você sempre possuirá as versões instalar aplicativos em cada Mac

um passo no Launchpad. Você pode mais recentes. Abra a Mac App Store A Mac App Store permite que você saiba quando as atualizações dos aplicativos estão disponíveis, assim clicando no seu ícone do Dock.

**Visualização de calendário Adicione um evento** Selecione a visualização que Clique duas vezes preferir - por dia, semana, para criar um mês ou ano.  $\vdots$  evento novo.

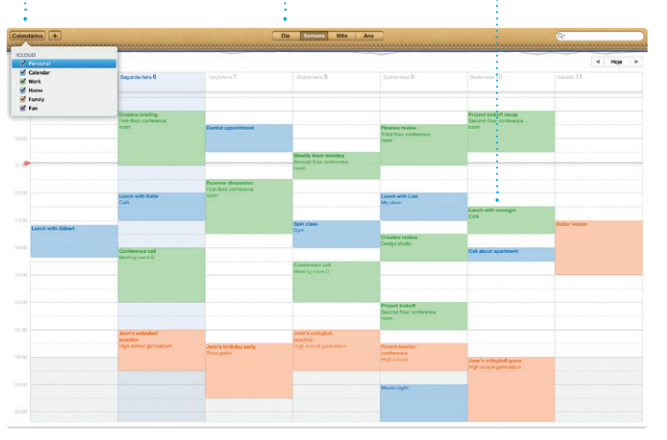

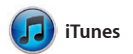

As atualizações dos seu aplicativos comprados aparecem automaticamente.

O iTunes organiza e reproduz seus vídeos e músicas digitais no seu Mac. No iTunes você também encontrará A iTunes Store permite que você compre novas músicas, filmes,

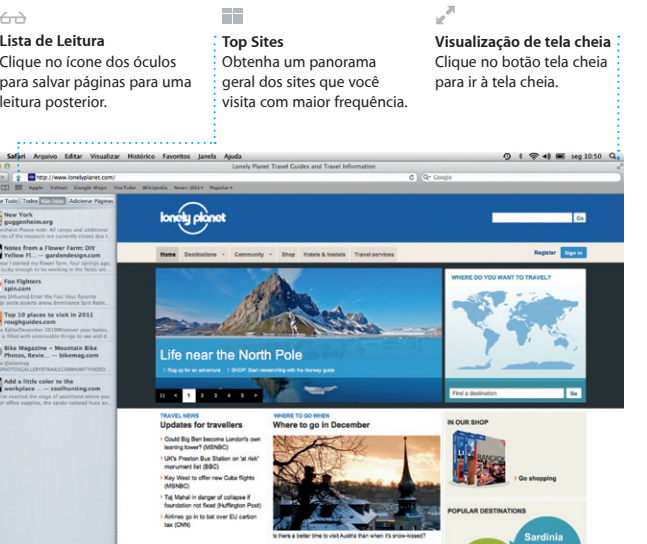

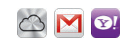

programas de TV, livros e muito mais. a App Store para iPad, iPhone e iPod touch.

Descubra e compre novas músicas,

**Seleções Genius** Deixe que o iTunes busque na sua biblioteca musical e agrupe músicas que combinem melhor entre si.

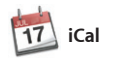

**Vários calendários** : Acesse todos os seus : calendário a partir d um lugar.

Controle sua ocupada programação com o iCal. Você pode criar calendários separados para a casa, para a escola e outro para o trabalho. Visualize todos os seus calendários em uma única janela ou escolha visualizar somente os calendários que outros usuários do iCloud. deseja. Crie e envie convites usando

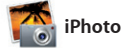

**Rostos**

**Crie** O iPhoto pode organizar : Crie livros, cartões e calendários. suas fotos com base

nas pessoas que

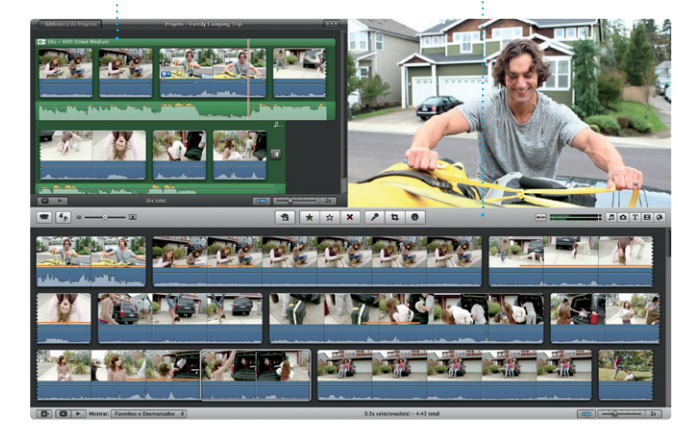

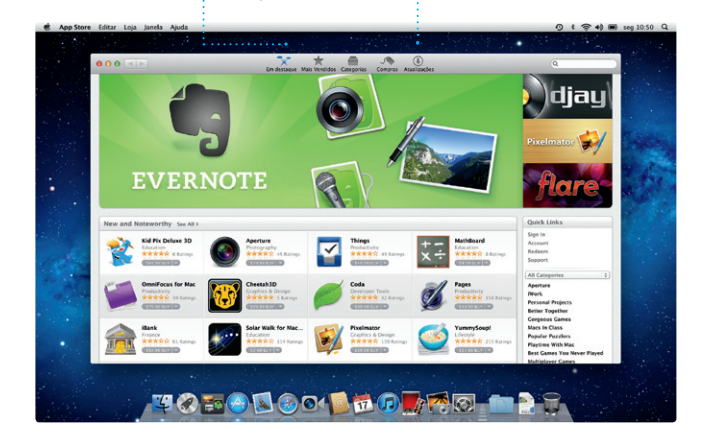

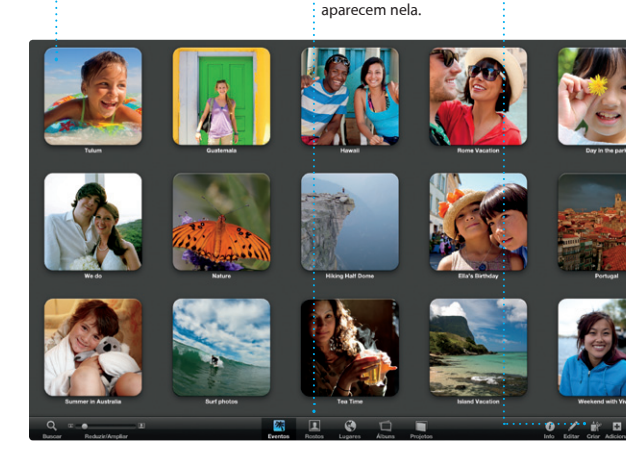

**Eventos** Clique duas vezes en  $\frac{1}{2}$  qualquer Evento navegar pelas fotos.

selecionar a foto e clicar em Compartilhar na parte inferior direit da sua tela. Ou clique em Criar para transformar seus retratos favorit em livros de fotos, calendários

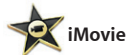

O iMovie coloca todos os seus clipes de vídeo em uma localização para que você possa transformá-los rapidamente em filmes maravilhosos permite que você importe vídeos ou até em trailers de filme ao estilo de Hollywood, com apenas alguns cliques. Ele possui todas as ferramentas de edição, temas e

efeitos especiais que você necessita para transformar suas fotos e vídeos em algo extraordinário. E o iMovie das câmeras de vídeo digital mai populares, do seu iPhone, iPad ou iPod touch ou da câmera do FaceTime do seu Mac.

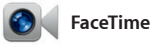

O FaceTime para Mac permite que você converse cara a cara com qualquer pessoa em um iPad, iPhone, iPod touch ou Mac - a part do seu Mac.\* Para configurar o

FaceTime no seu Mac, você só necessita o seu ID Apple e e-mail. Para começar uma videoconferênci clique em uma entrada da lista de contatos da sua Agenda.

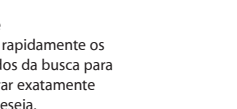

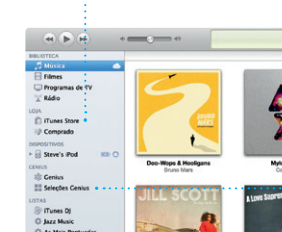

**iTunes Store** 

: filmes e mais.

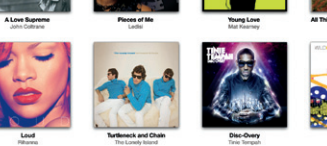

#### **Favoritos** Adicione seus contatos frequentes aos Favoritos para acessá-los facilmente.

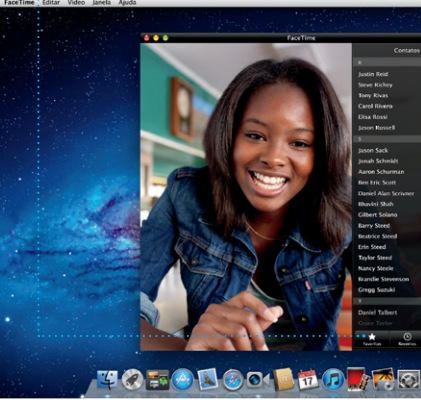

\*Requer um dispositivo ativado para o FaceTime tanto para a pessoa que realiza a ligação, quanto para o destinatário. Não está disponível em todas as áreas.

**Sempre atualizado Descubra novos aplicativos** Navegue por milhares de aplicativos e transfira-o diretamente para o Launchpad.